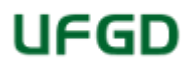

## **MINISTÉRIO DA EDUCAÇÃO FUNDAÇÃO UNIVERSIDADE FEDERAL DA GRANDE DOURADOS Coordenadoria de Servicos de Biblioteca**

**MEMORANDO CIRCULAR Nº 107/2018 - CSB (11.01.03.09) (Identificador: 201807548)**

**Nº do Protocolo: 23005.008998/2018-83**

**Dourados-MS, 15 de Agosto de 2018.**

Ao grupo: **ASSESSORES, COORDENADORES ADMINISTRATIVOS, COORDENADORES ADMINISTRATIVOS DAS FACULDADES, DIRETORES DAS FACULDADES, PREFEITO UNIVERSITARIO, PRÓ-REITORES, REITORIA (REITOR, VICE-REITOR E CHEFE DE GABINETE).**

**Título: Passo a passo para o acadêmicos gerar sua ficha catalográfica e o atestado de Nada Consta nas Bibliotecas da UFGD**

Prezados(as), boa tarde.

Diante de inúmeras dúvidas da nossa comunidade acadêmica e dos servidores lotados nas faculdades que os atendem. Por meio desta a Coordenadoria de Serviços de Biblioteca da UFGD, informa a todos, os seguintes passo a passo para acessar, alimentar, editar e imprimir a sua ficha catalográfica e gerar o documento do atestado de NADA CONSTA no sistema on-line da Biblioteca no UFGDNet.

*O acadêmico deverá seguir o seguintes passos como ingressante nesta instituição:*

Assim que ingressar, após efetuar sua matrícula, procure o técnico de laboratório da sua faculdade para realizar seu login acadêmico;

De posse do login acadêmico procurar uma das bibliotecas da UFGD, para requerer seu cartão acadêmico, nossos sistemas são integrados e todos usuários necessitarão dele para utilizar os recursos das Bibliotecas e do RU (restaurante Universitário);

Realizar testes de acesso ao sistema da Biblioteca no UFGDNet, visualizar todos os menus de acesso para apurar erros ou inconsisteência de dados;

Manter sempre seu computador, notebook, tablet, smartphone atualizado, instale e mantenha as aplicações atualizadas do **[ADOBE READER,](https://get.adobe.com/br/reader/) [JAVA](https://www.java.com/pt_BR/) e [ADOBE FLASH PLAYER](https://get.adobe.com/br/flashplayer/)**;

Indicamos utilizar o navegador Mozilla Firefox, para abrir todas nossas aplicações;

*Antes da sua colação de grau, o acadêmico deverá seguir alguns passos no sistema da biblioteca, sendo eles:*

Após a defesa do seu trabalho de conclusão de curso, proceda primeiro a elaboração da sua ficha catalográfica no sistema da Biblioteca no UFGDNet, verifique todos os dados preenchidos, salve o processo, terá a possibilidade de editá-lo para após imprimi-lo, acesso os link **[https://ajuda.ufgd.edu.br/artigo/426](https://ajuda.ufgd.edu.br/artigo/448)** e **<https://ajuda.ufgd.edu.br/artigo/448>**;

**Observação:** A impressão da ficha é feito pelo recurso do sistema e não pelo requerimento de impressão do seu navegador, exemplo após salvar os dados, aparecerá uma grade e na última coluna aparecerá dois botões, sendo um para a impressora, ao clicar abrirá a sua ficha catalografica no formato PDF;

Por último acompanhe sua movimentação de empréstimos, reservas e renovações de materiais bibliográficos e chaves das bibliotecas UFGD, para requerer o atestado de NADA CONSTA, acesse o link **<https://ajuda.ufgd.edu.br/artigo/449>**. Caso queira requerer seu documento por e-mail, encaminhe para o endereço **[biblioteca.nadaconsta@ufgd.edu.br](mailto:biblioteca.nadaconsta@ufgd.edu.br)**;

O atestado de nada consta das bibliotecas da UEMS são requeridas pelo e-mail **[biblio@uems.br](http://sipac.ufgd.edu.br/sipac/protocolo/memorando_eletronico/cadastro/ficha%20catalogr%C3%A1fica%20e%20o%20atestado%20de%20Nada%20Consta%20(Bibliotecas%20UFGD))**;

**Observação**: Pedimos as secretarias dos cursos que não inativem os cadastros dos usuários antes da emissão do atestado de nada consta desta coordenadoria, caso façam esse procedimento nossos usuários ficam impossibilitados de acessar nossos sistemas no UFGDNet. Após o usuário emitir o seu atestado de NADA CONSTA, esse estará automaticamente bloqueado na Coordenadoria de Serviços de Biblioteca, não terá mais acessos aos nossos produtos e serviços e poderá abrir o processo de desligamento desta universidade.

Em caso de erro no sistema, entrar contato pelo e-mail **[biblioteca.atendimento@ufgd.edu.br](mailto:biblioteca.atendimento@ufgd.edu.br)** ou abrir chamado no sistema **[CAC/COIN](http://cac.ufgd.edu.br/otrs/customer.pl)** no UFGDNet, e no **[biblioteca.secin@ufgd.edu.br](mailto:biblioteca.nadaconsta@ufgd.edu.br)** por gentileza anexar imagem do erro para que possamos apurar e corrigir na maior brevidade possível.

Atenciosamente:

*(Autenticado em 15/08/2018 15:48)*  PAULO GONCALVES DE ARAUJO *COORDENADOR - TITULAR Matrícula: 1915197*

Para verificar a autenticidade deste documento entre em **[http://sipac.ufgd.edu.br/documentos/](http://sipac.ufgd.edu.br/public/jsp/autenticidade/form.jsf)** informando seu número: **107**, ano: **2018**, tipo: **MEMORANDO CIRCULAR**, data de emissão: **15/08/2018** e o código de verificação: **edb28574aa**

Copyright 2007 - Coordenadoria de Informática - UFGD